Docketing Information System Electronic Filing System

Welcome to the Public Utilities Commission of Ohio's Docketing Information System Electronic Filing (DISEF) System. There are three major steps you must follow to make a filing electronically:

#### A. [Sign up for an account](#page-1-0)

You only need to do this once. Getting an account gives you access to the DISEF system, but you can't actually file anything until you create a filer profile for yourself.

#### B. [Create a Filer Profile](#page-5-0)

You must create a profile that contains certain information that will identify you as the filer. Your profile has two parts:

- 1. The "Personal Identification" section identifies you as the filer and will be used to contact you if there is a problem with a filing. It contains your name, address, telephone number, e-mail address, and the name of your company.
- 2. The "Cases and Parties" section contains the cases in which you will be filing and the parties on whose behalf you will be filing.

Once you have created your profile, you should maintain it as needed.

#### C. [Make a filing](#page-7-0)

Once you have an account and a profile, you can select the case(s) in which you wish to file, describe the filing, and attach the documents you wish to file, review the filing prior to submitting it, and submit the filing.

All information submitted using the DISEF system is encrypted for security during transmission. Your browser must support Secure Sockets (SSL) for you to use the system. Most common browsers support SSL, so you should not experience any problems. If you have questions about the ability of your browser to use SSL, please contact your system administrator.

#### **Privacy Notice**

In general, information in the possession of the Public Utilities Commission of Ohio is public information and will be disclosed to upon request. Items such as your name, the case in which you are filing, and the party on whose behalf you are filing, are matters of public record in the case. Unless filed under seal, the documents filed are also publicly available. Information contained in and submitted using the DISEF will be treated in the same manner as information filed via hard copy.

Docketing Information System Electronic Filing System

#### <span id="page-1-0"></span>**A. Sign up for an account**

The first step is to get an account. To sign up for an account, go to [https://www.puc.state.oh.us/secure/accountmanagement/.](https://www.puc.state.oh.us/secure/accountmanagement/)

You should see this screen:

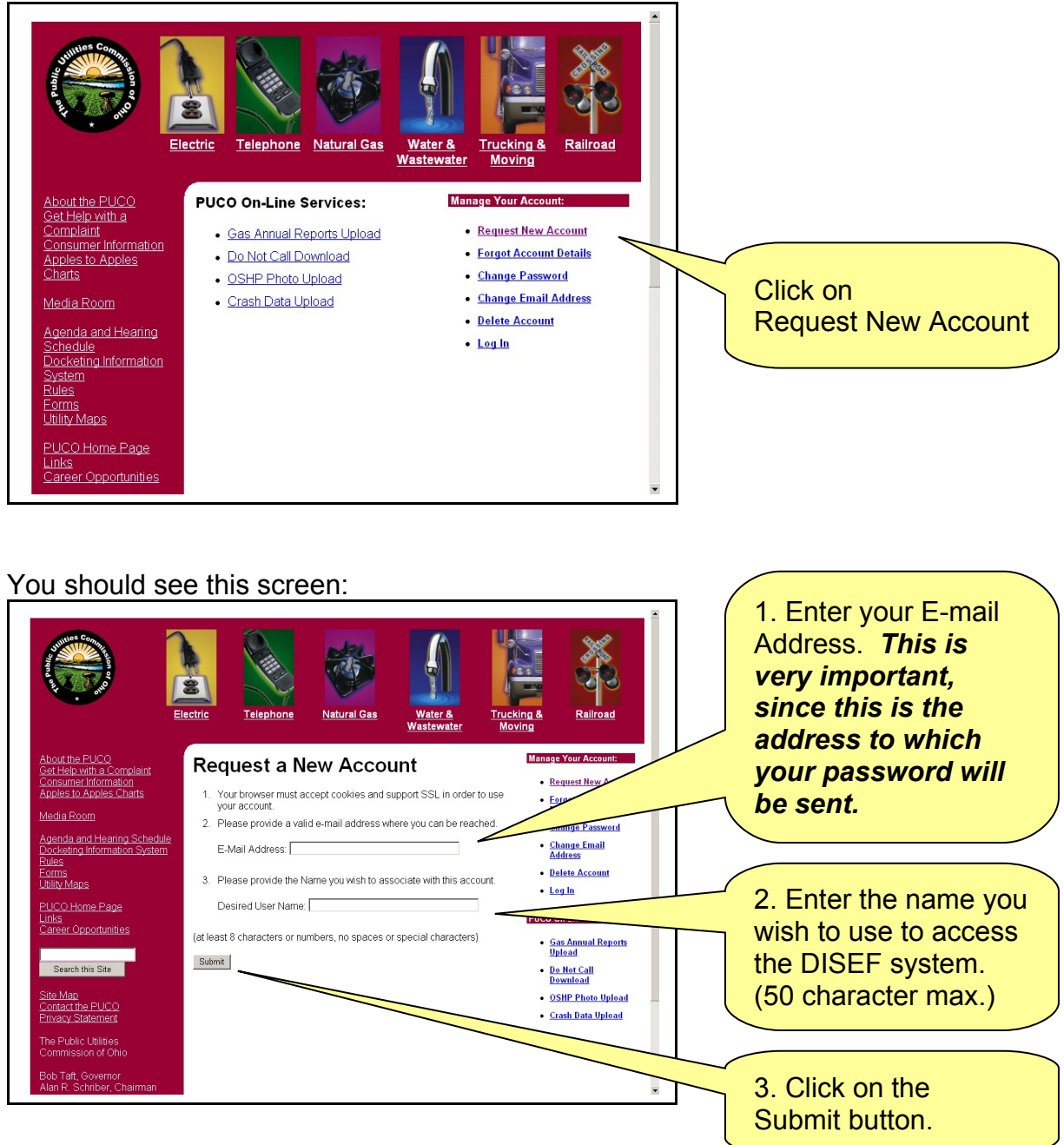

Docketing Information System Electronic Filing System

#### You should see this screen:

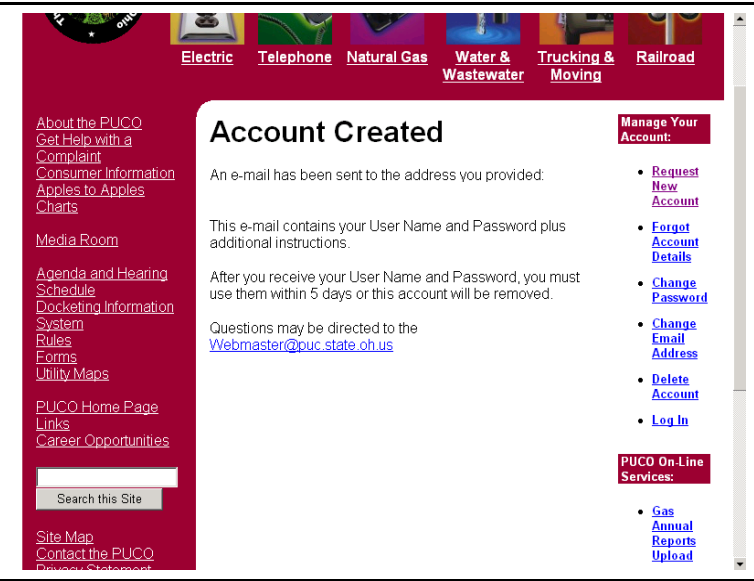

You will soon get an e-mail similar to this:

# **New Account Created for test.user@puc.state.oh.us**

A new account has been created for this e-mail address at the Public Utilities Commission of Ohio website. This e-mail is notification of your user name and password.

User Name: **testuser** Password: **t12345** \* note the first character is a letter and the remainder are numbers.

Click on this link. Or enter the URL in your browser.

For security reasons, please change your password.

You must log into your account within the next 5 days to activate  $\sqrt{\frac{1}{2}}$  account or it will be deleted. Please log in and change your password: [Change Your Password](https://www.puc.state.oh.us/secure/AccountManagement/index.cfm?ACTION=ChangeMyPassword&AccountUserName=jlogsdon) at https://www.puc.state.oh.us/secure/AccountManagement/index.cfm?ACTION=ChangeMyPa ssword&AccountUserName=jlogsdon

Please do not share your user name and password with anyone else.

If you did not request this account, simply ignore this e-mail and the account will expire in 5 days.

Docketing Information System Electronic Filing System

#### You should see this screen:

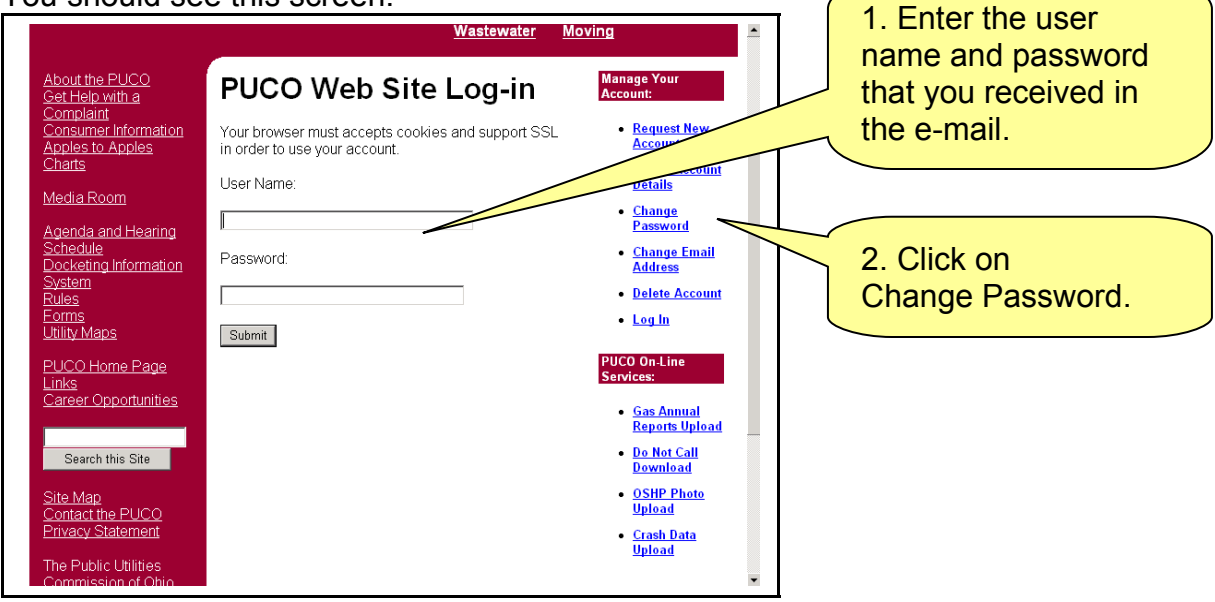

#### You should see this screen:

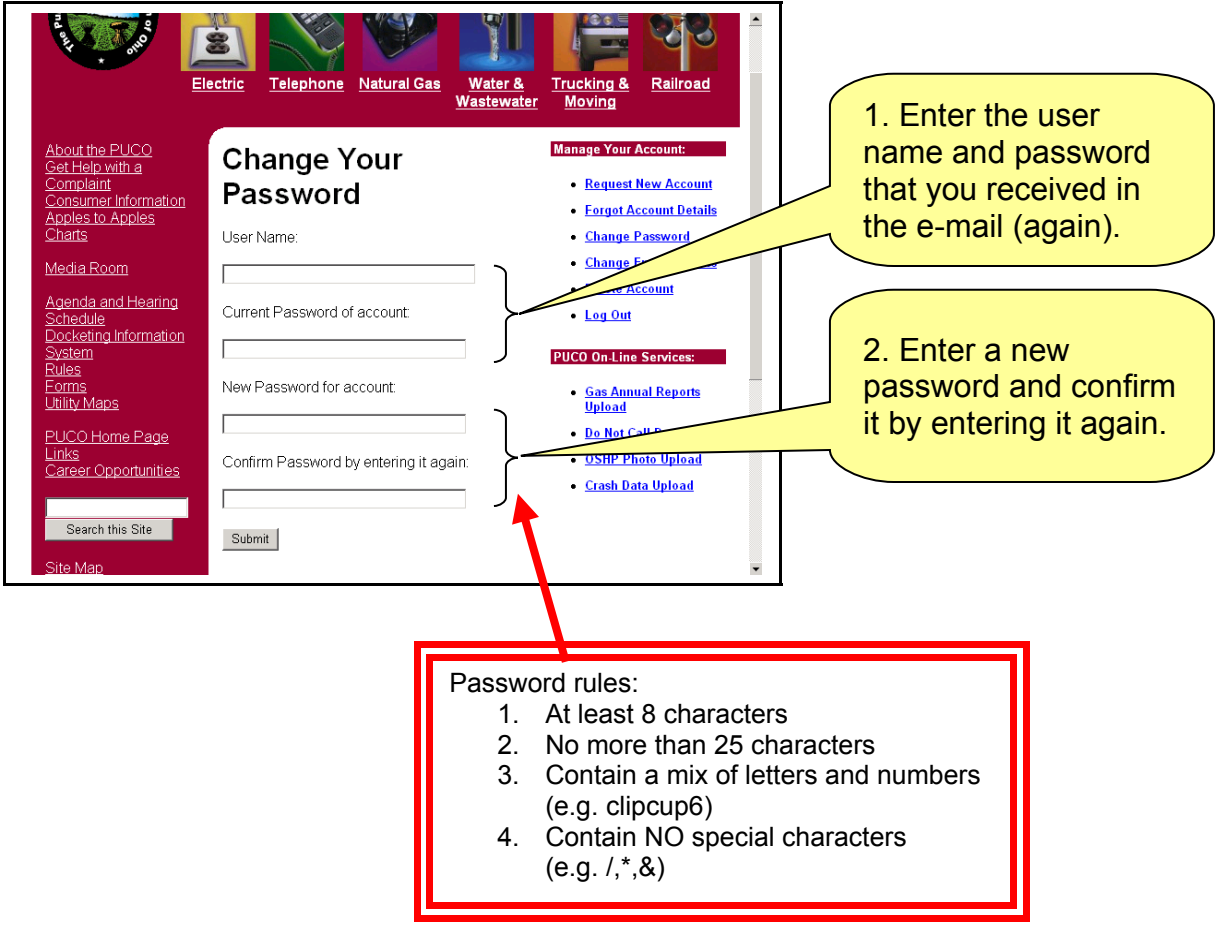

Docketing Information System Electronic Filing System

You should see this screen:

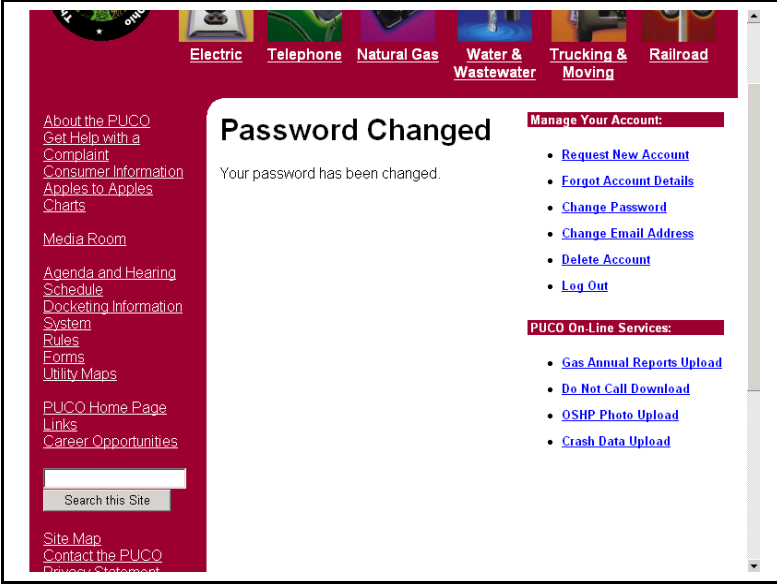

And you should get an e-mail similar to the following:

# **Web Account password changed!! for test.user@puc.state.oh.us**

The password for the PUCO Web Account associated with this e-mail address has been changed. User Name: **testuser** Last logon Date: **2004-06-02 15:21:10.71**

You have completed the first step and now have an account. The next step is to create your Filer Profile.

Docketing Information System Electronic Filing System

#### <span id="page-5-0"></span>**B. Create a Filer Profile**

Open your browser and go to this address: You will see this screen:

Need to get the final URL

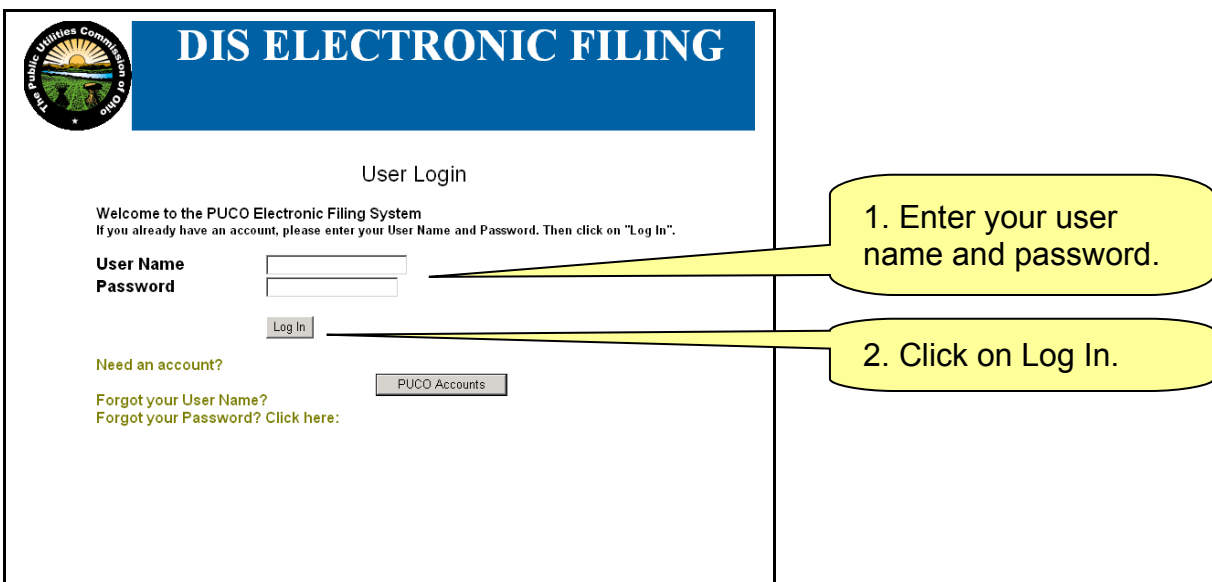

You should see this screen. Follow the instructions at the top of the screen to create your Filing Profile.

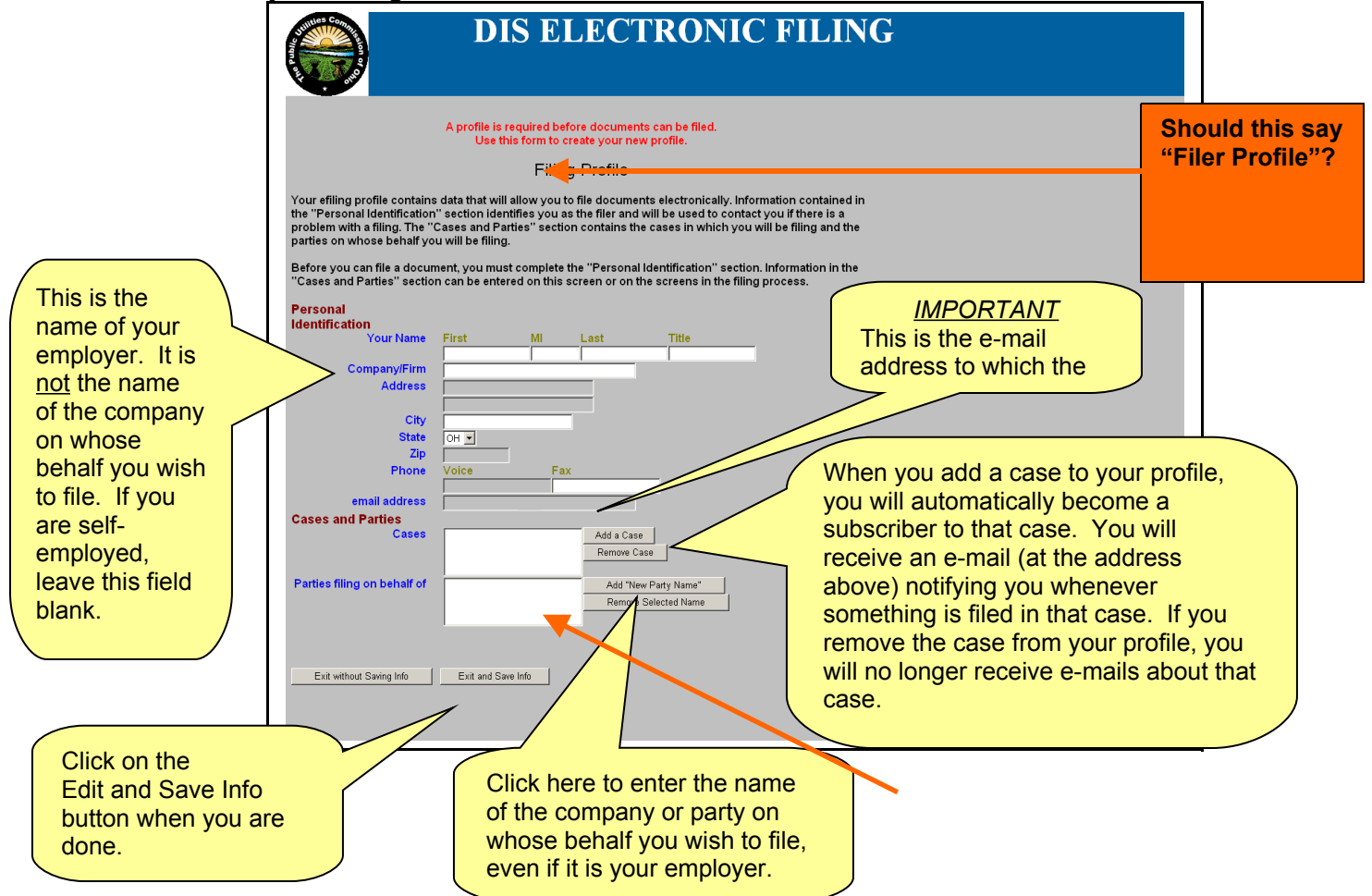

Docketing Information System Electronic Filing System

You should see this screen: **Do we want them to put "self" here if they are filing DIS ELECTRONIC FILING on their own behalf?**Thank you for submitting your Profile for PUCO's Electronic Filing. You will be notified by e-mail when your profile has been approved **Wording?** by PUCO Docketing, usually within one business day. You will be able to perform filing immediately after approval.

And you should receive an e-mail with the following message:

Thank you for submitting your Profile for PUCO's Electronic Filing. PUCO Docketing will review the profile for approval. You will be able to perform filing immediately after approval.

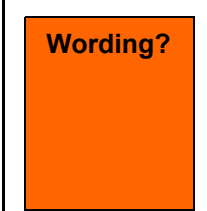

When your profile is approved, you will receive another e-mail. It should look like this: **Wording?**

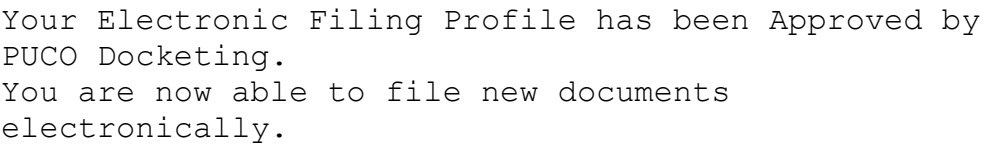

**You have completed the first two steps – creating an account and a Filer Profile. Now you can file documents electronically. Just follow the steps in the next section.**

Docketing Information System Electronic Filing System

## <span id="page-7-0"></span>**C. Making a filing**

Open your browser and go to this address: You will see this screen:

Need to get the final URL

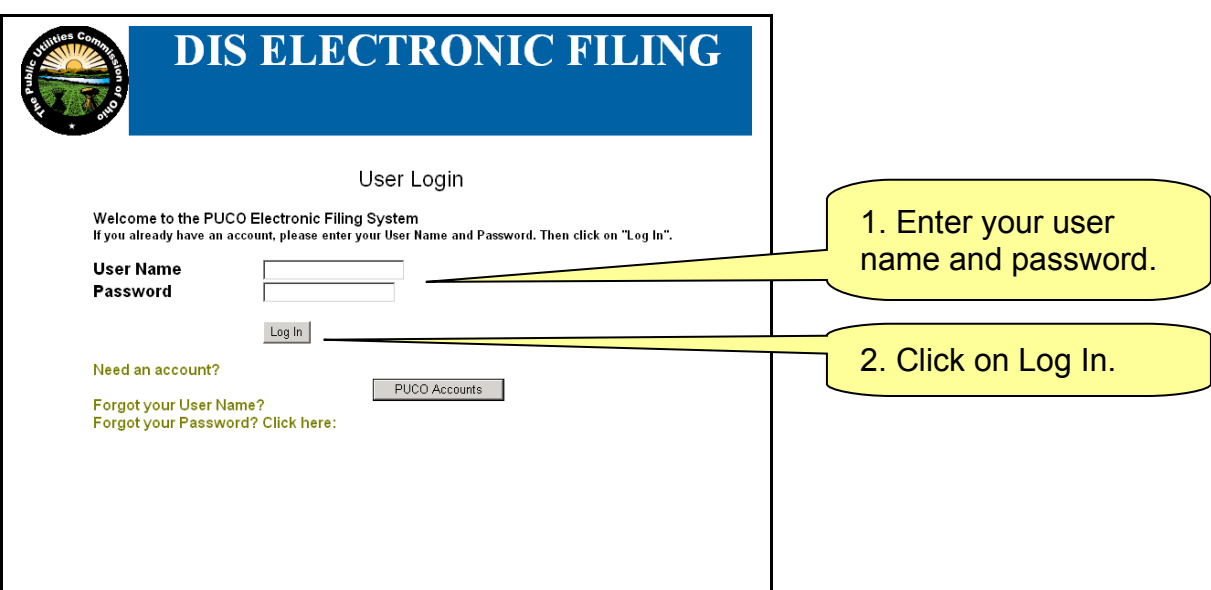

Now that you have an approved Filer Profile, you will be given the option of editing your profile or making a filing. The screen should look like this:

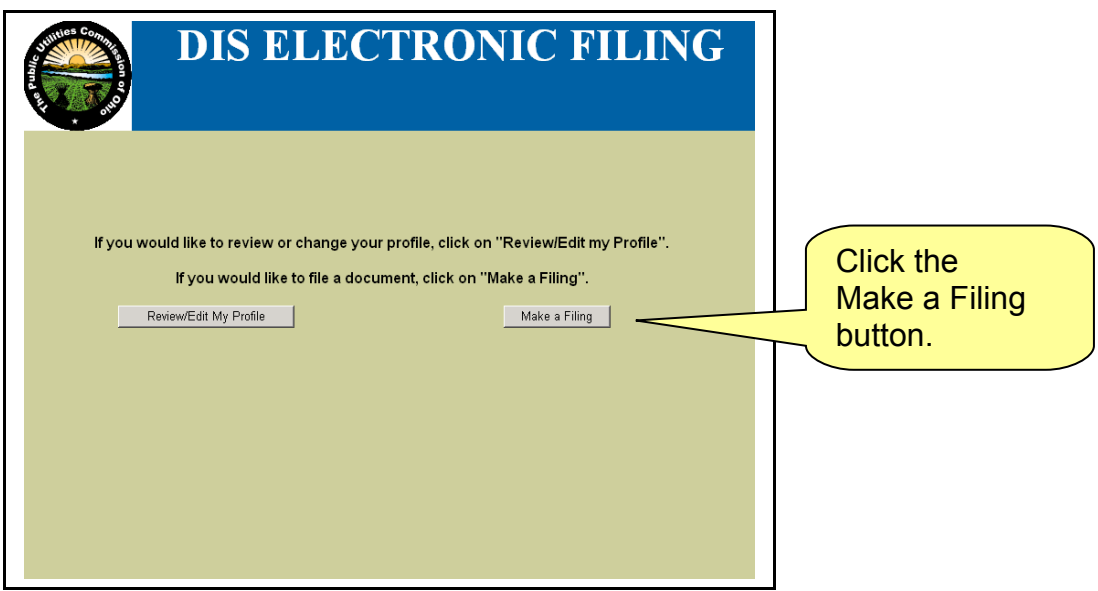

Docketing Information System Electronic Filing System

You should see this screen:

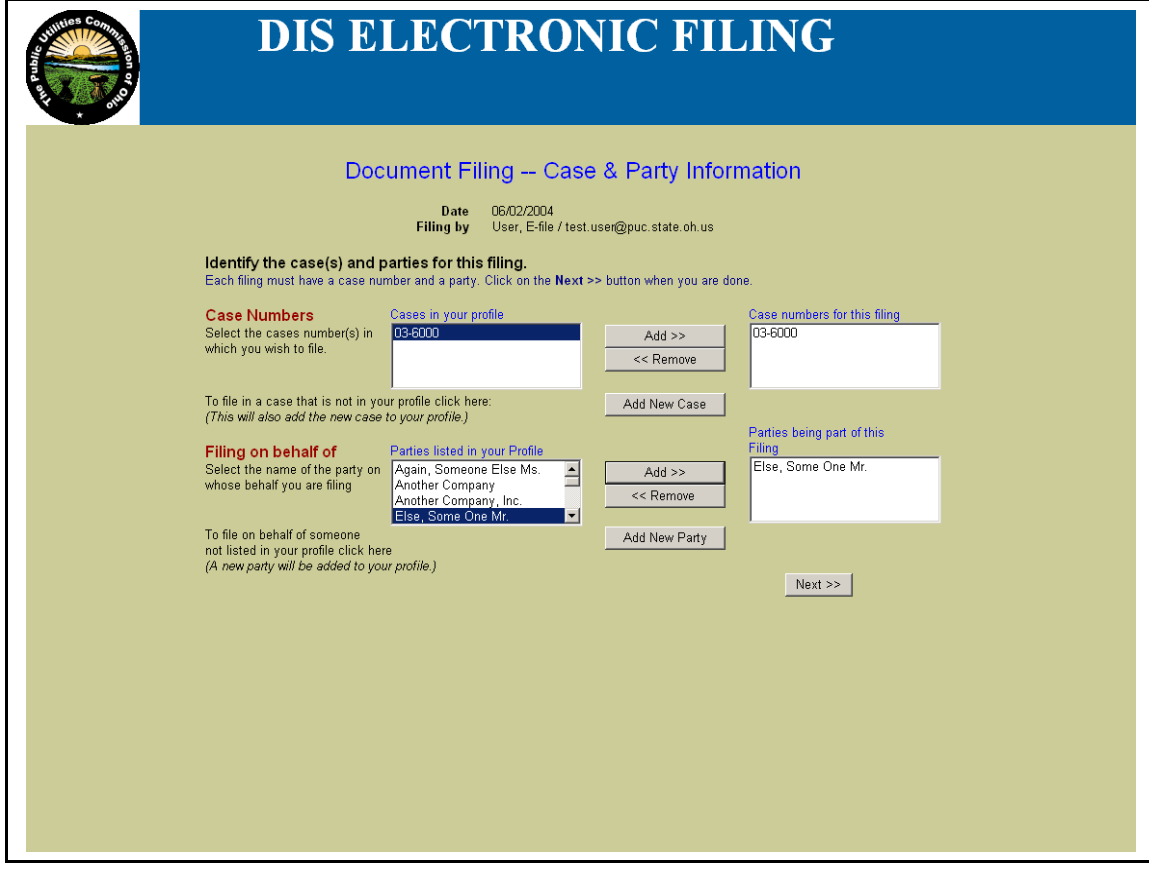

Docketing Information System

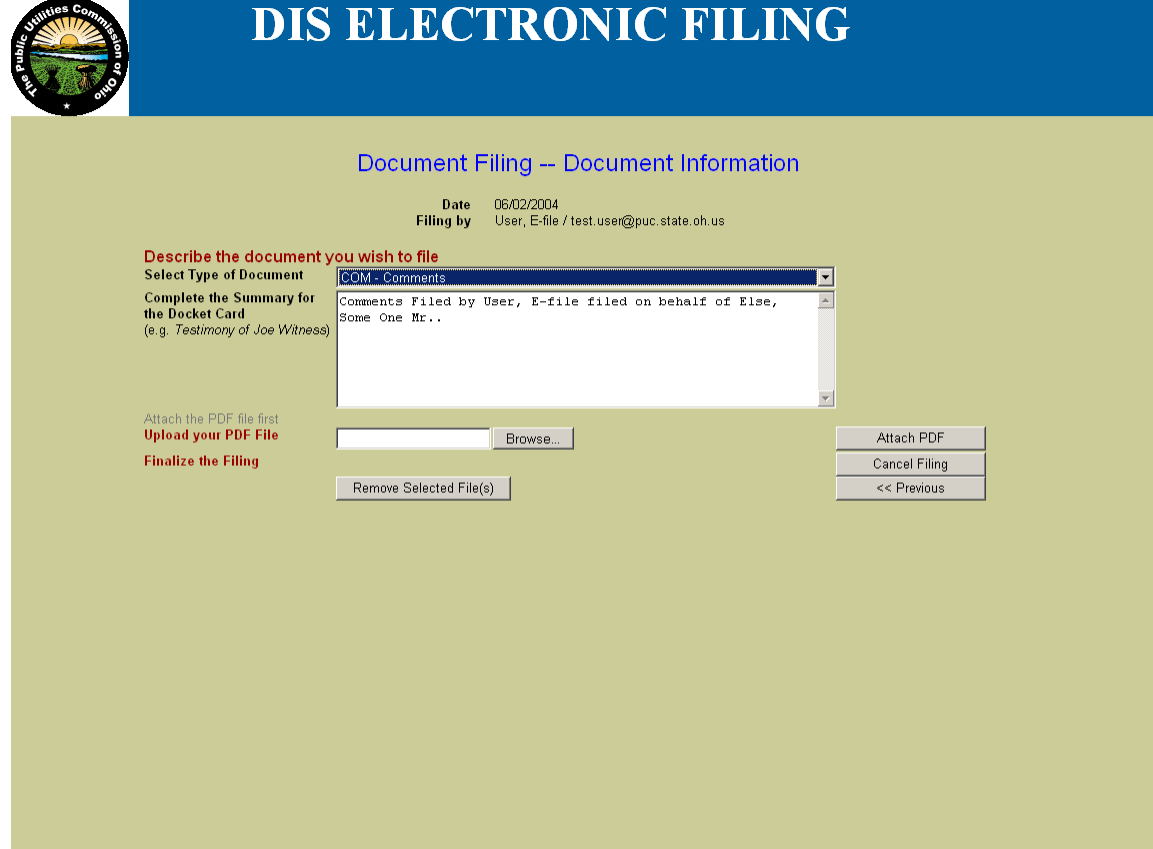

# Docketing Information System

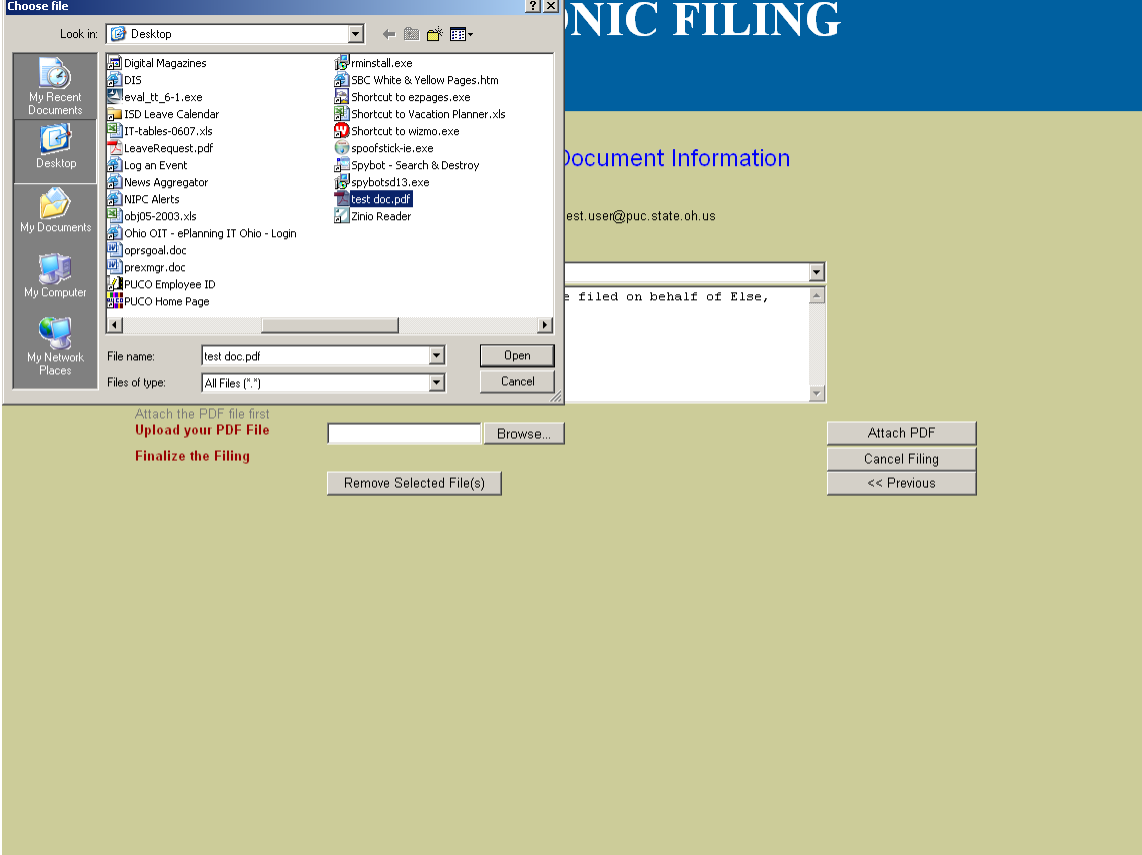

Docketing Information System

Electronic Filing System

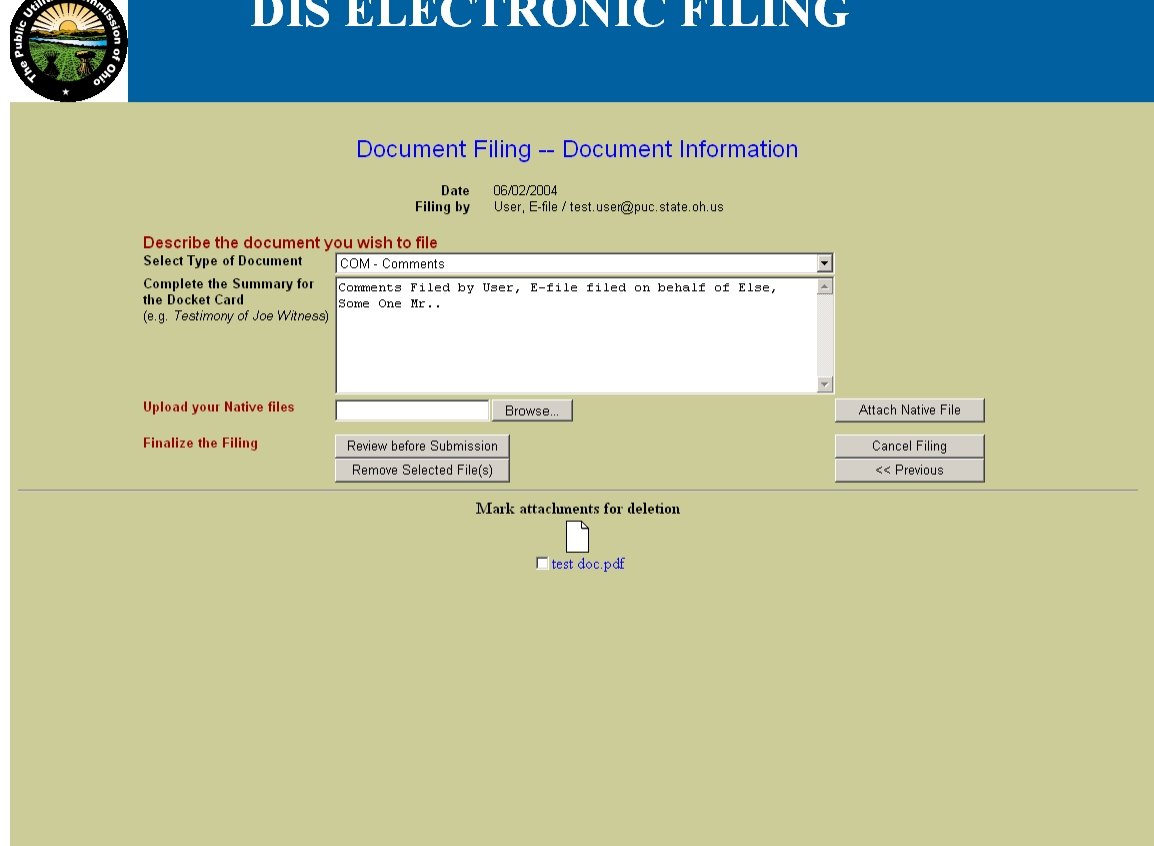

**OFFICIALLY THE TALA** 

### Docketing Information System

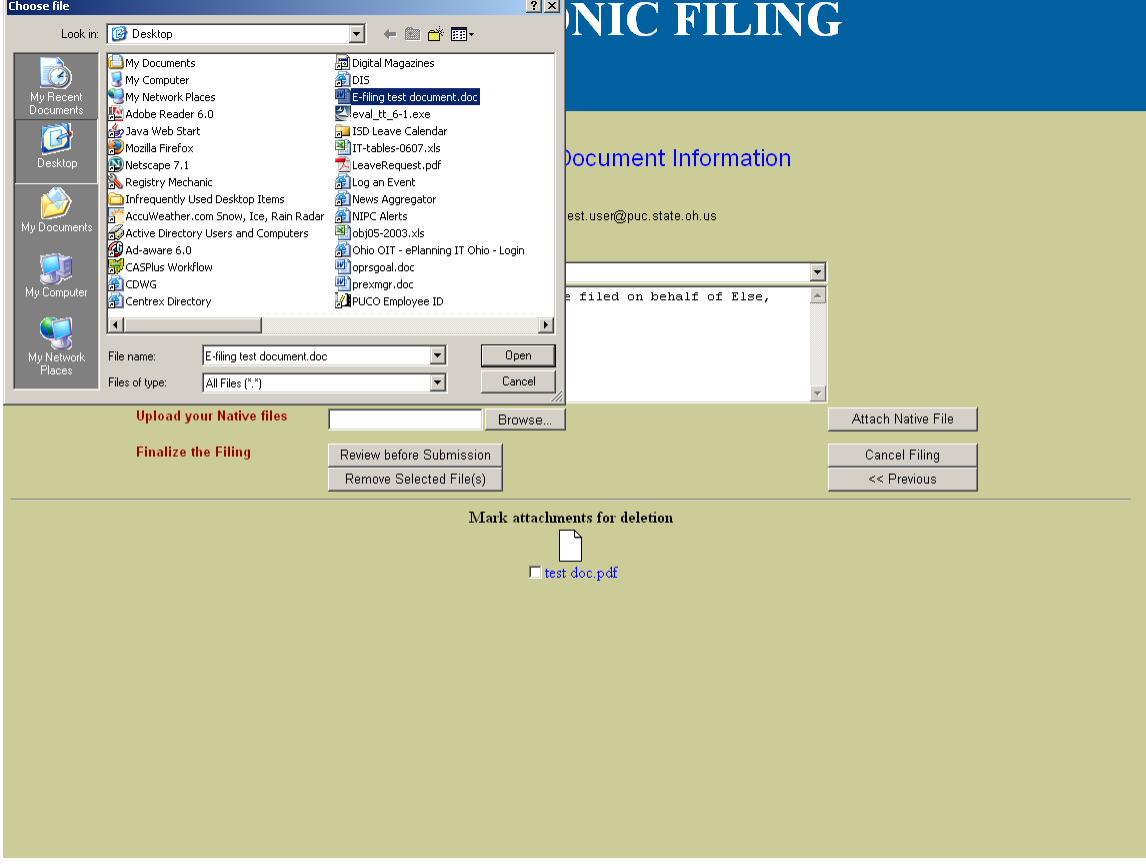

Docketing Information System

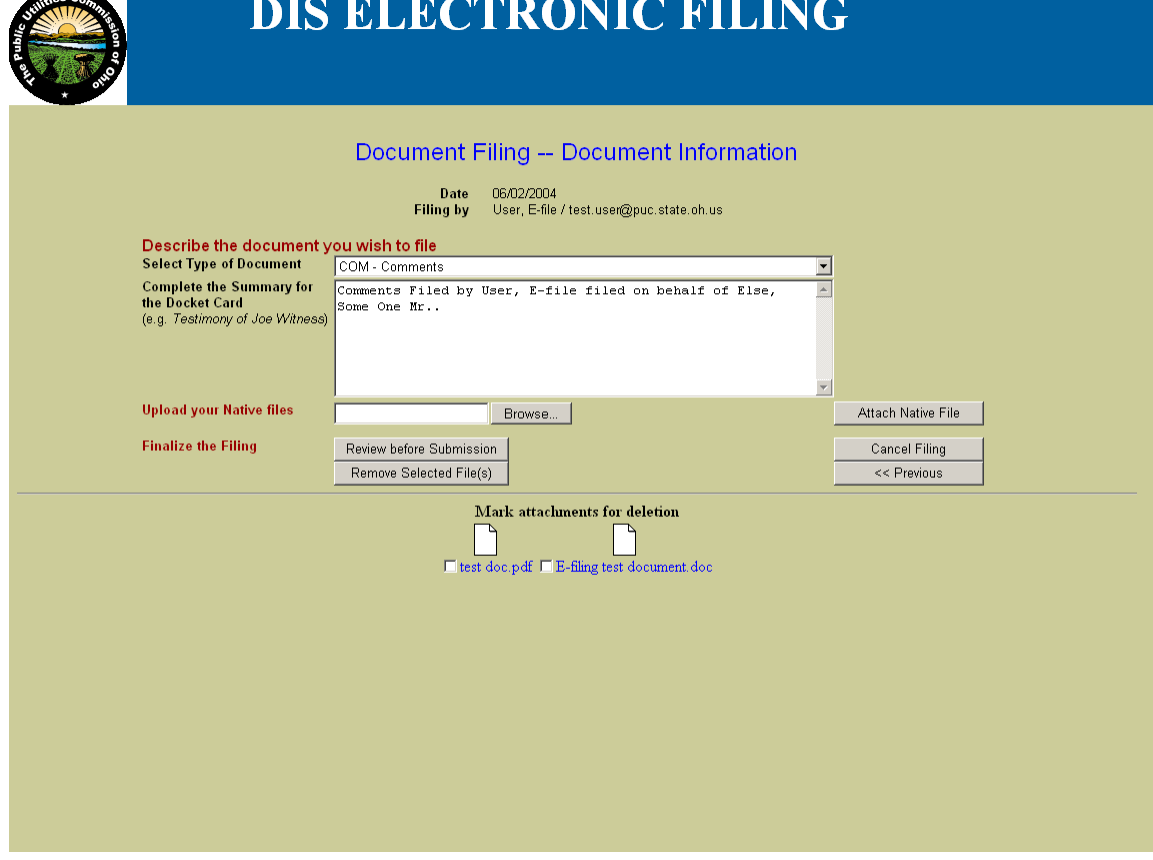

Docketing Information System

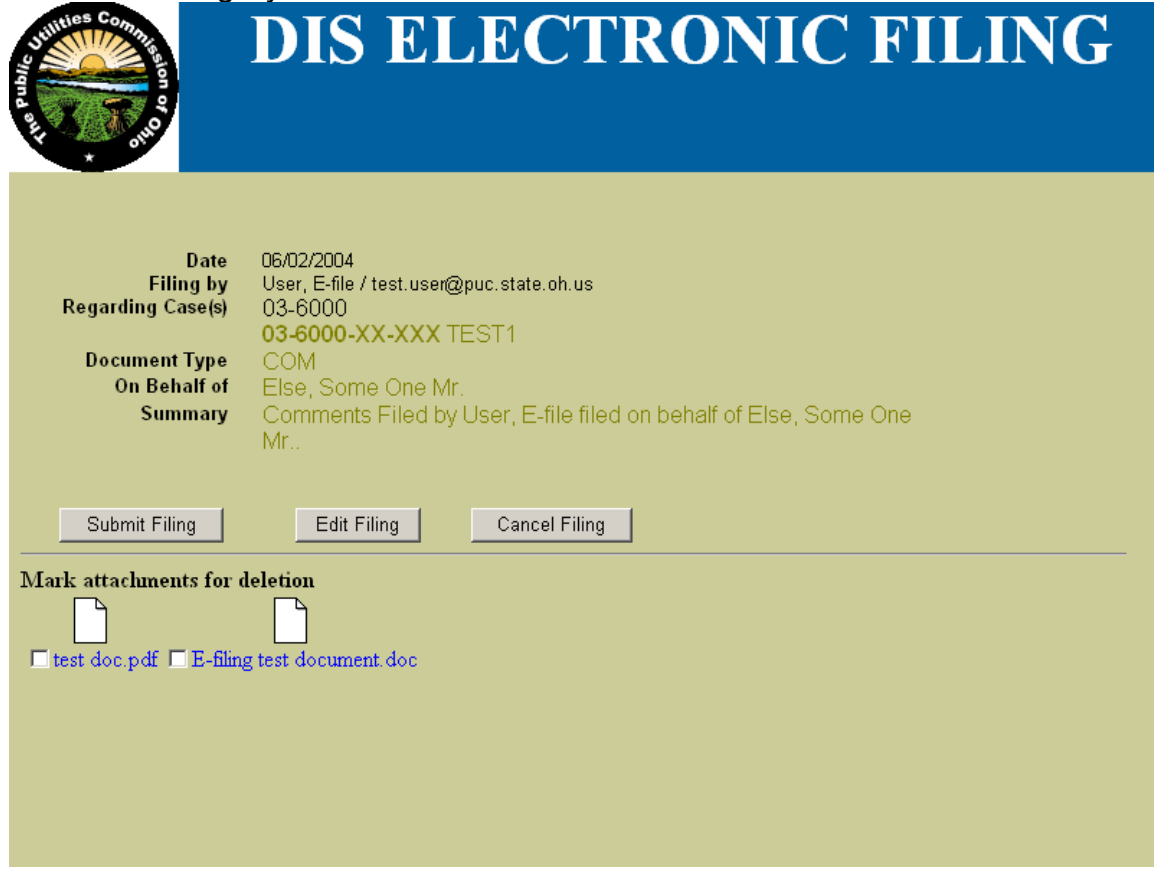

Docketing Information System Electronic Filing System

**DIS ELECTRONIC FILING** 

Thank you for your submission. You should print this confirmation page and keep it for your records.

#### Click Continue to proceed.

Date Filing by **Regarding Case(s)** Document Type Summary<br>Files Uploaded Confirmation #

6/2/2004 at 4:00:18 PM User, E-file / test.user@puc.state.oh.us 03-6000-XX-XXX TEST1 COM On Behalf of Else, Some One Mr. Comments Filed by User, E-file filed on behalf of Else, Some One Mr.. test doc.pdf, E-filing test document.doc 8997586C8BE00C3E85256EA7006B9389

Continue

Docketing Information System Electronic Filing System

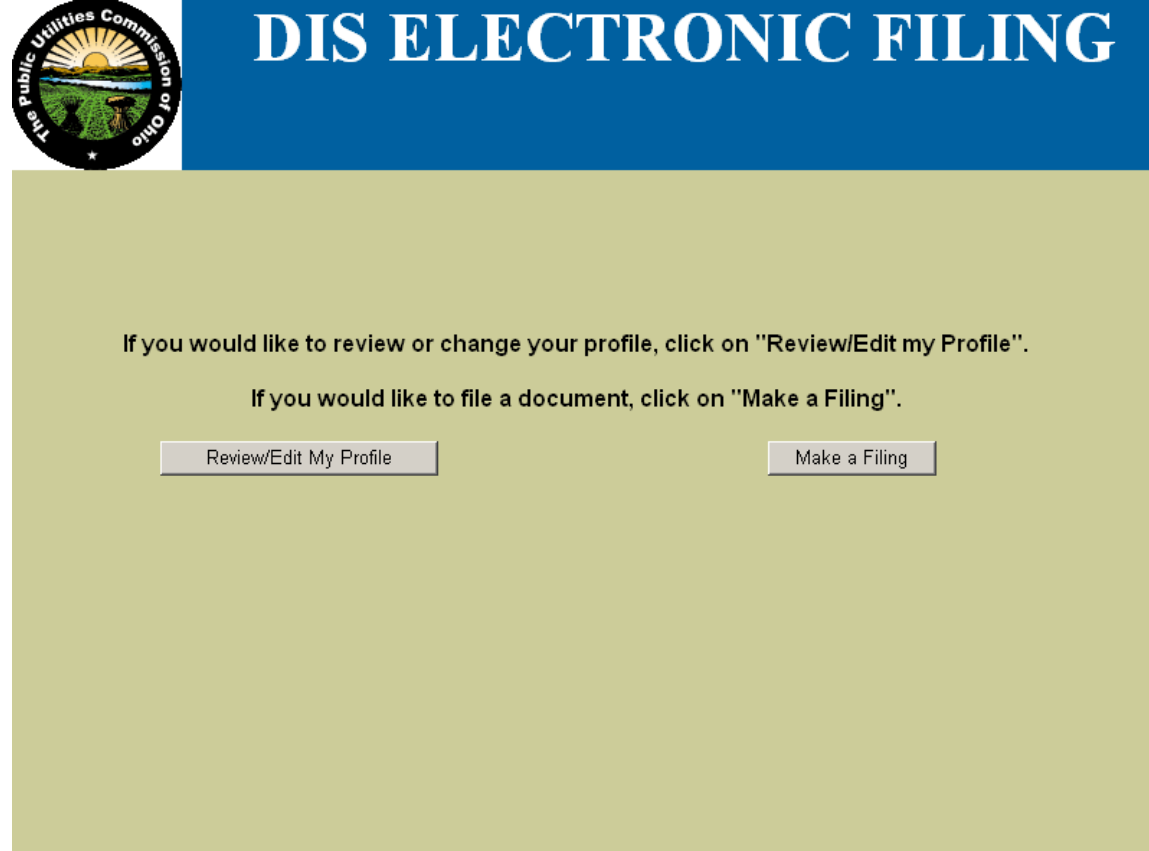

Docketing Information System

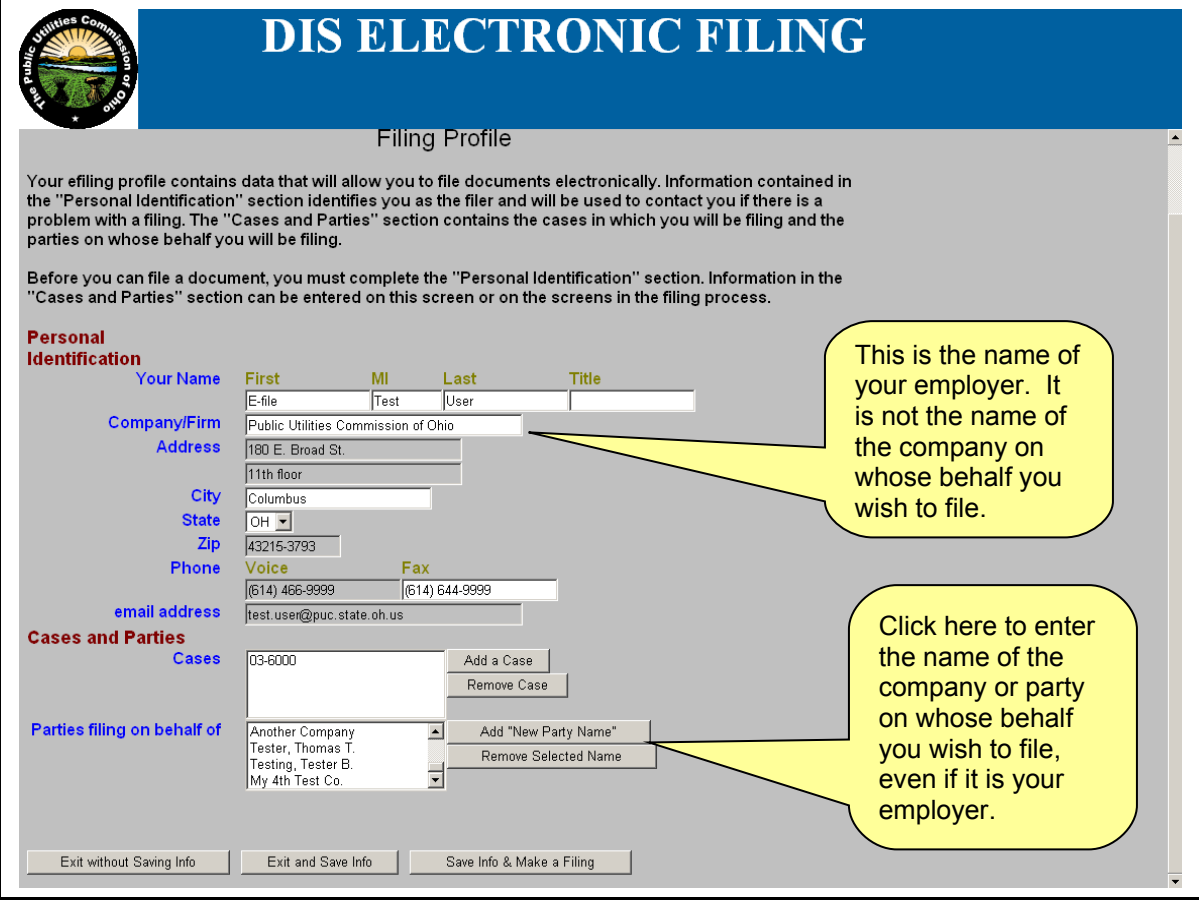

**This foregoing document was electronically filed with the Public Utilities** 

**Commission of Ohio Docketing Information System on** 

**1/30/2007 5:34:49 PM**

**in**

**Case No(s). 04-6000-XX-XXX**

Summary: Comments Test filing using PDF file created using OpenOffice 2.1 electronically filed by Mr. James P. Logsdon on behalf of Doe, John Q Mr.